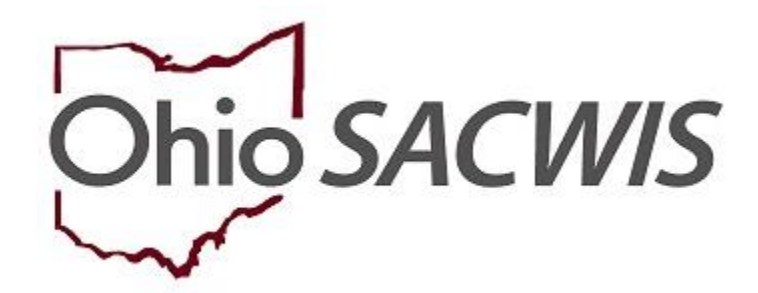

# **Knowledge Base Article**

# **Table of Contents**

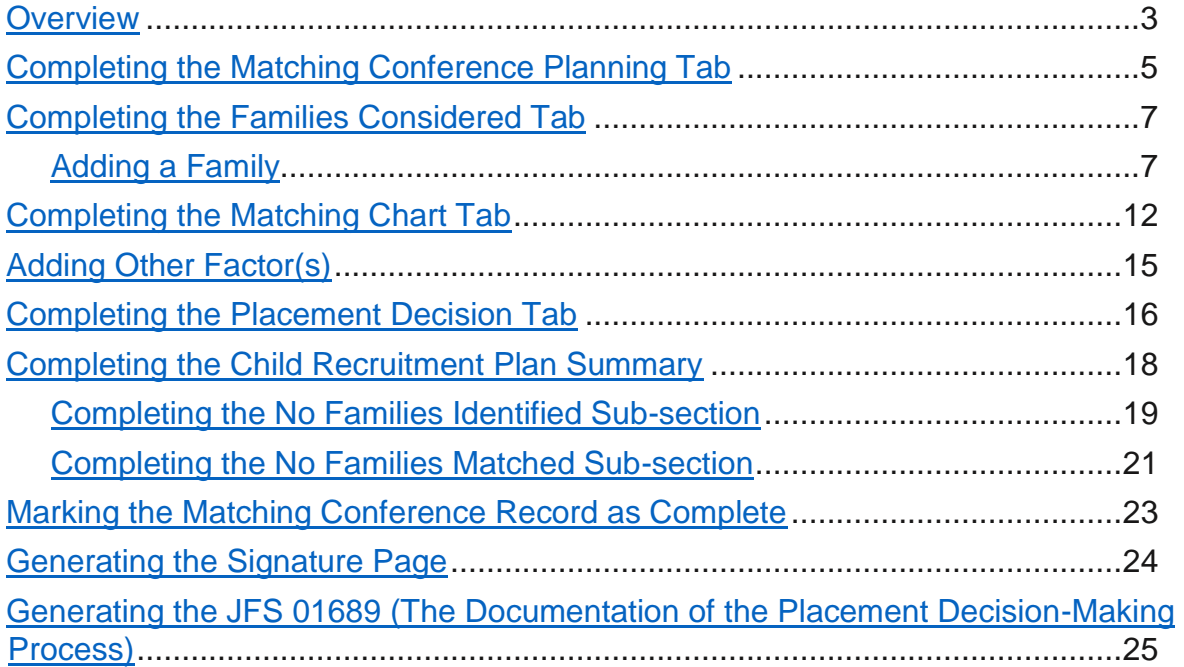

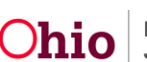

#### <span id="page-2-0"></span>**Overview**

The Matching Conference is a means of matching families with children who are awaiting adoption. Once a Pre-Adoptive Staffing record has been completed, a Matching Conference Record must be done; the Record is due ninety (90) days from the date of the Permanent Custody or Permanent Surrender legal status.

From the **Pre-Adoptive Staffing Records** screen:

1. Click the **Matching Conference** tab.

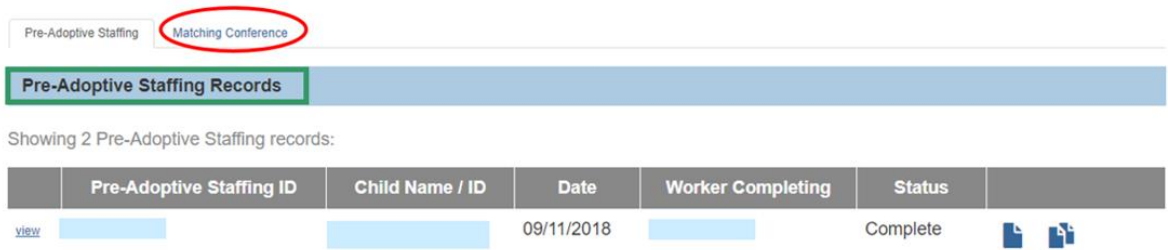

The **Matching Conference Records** screen appears.

- 2. Make a selection from the **Child Name** drop-down menu (this will activate the **Add Matching Conference** button).
- 3. Click the Add Matching Conference button.

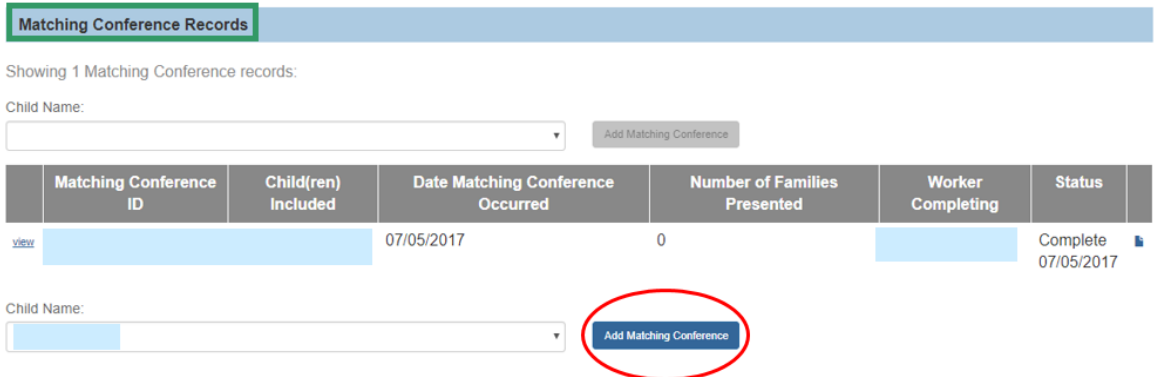

The **Manage Matching Conference** screen appears.

**Important**: Completing Steps 1 and 2 above meets the requirement by rule where the ODJFS MEPA Coordinator is notified of a scheduled matching conference.

- 1. Enter the **Date Scheduled** (Ideally, the date you enter will be future date).
- 2. Click, **Save** (this will cause an email to be sent to the MEPA Coordinator).

The graphic below displays the email that will be sent to the MEPA Coordinator.

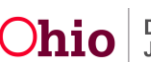

An example of the email received by the MEPA Coordinator is shown below:

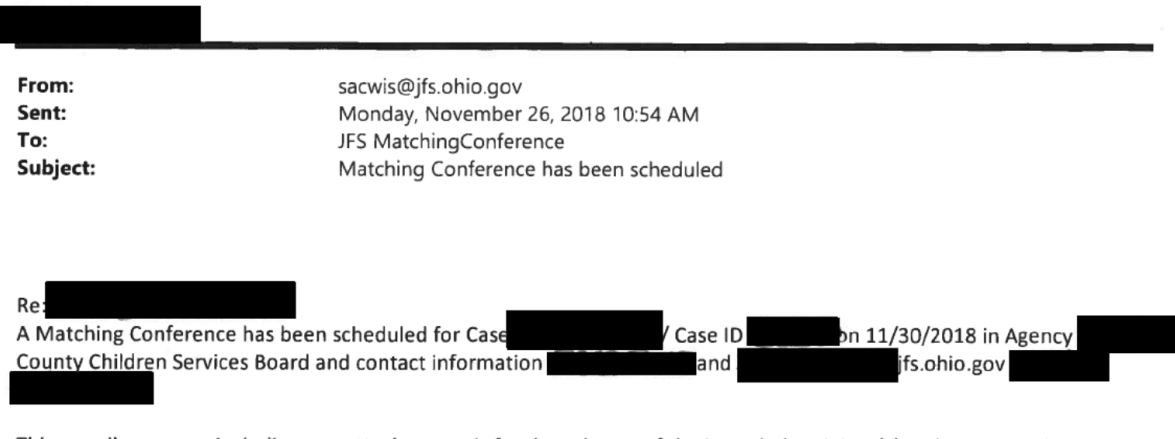

This e-mail message, including any attachments, is for the sole use of the intended recipient(s) and may contain private, confidential, and/or privileged information. Any unauthorized review, use, disclosure, or distribution is prohibited. If you are not the intended recipient, employee, or agent responsible for delivering this message, please contact the sender by reply e-mail and destroy all copies of the original e-mail message.

#### The **Matching Conference Records** screen appears.

Now that you are ready to complete the matching conference, you will click the edit link to finish the process.

3. Click, **edit**, in the appropriate row.

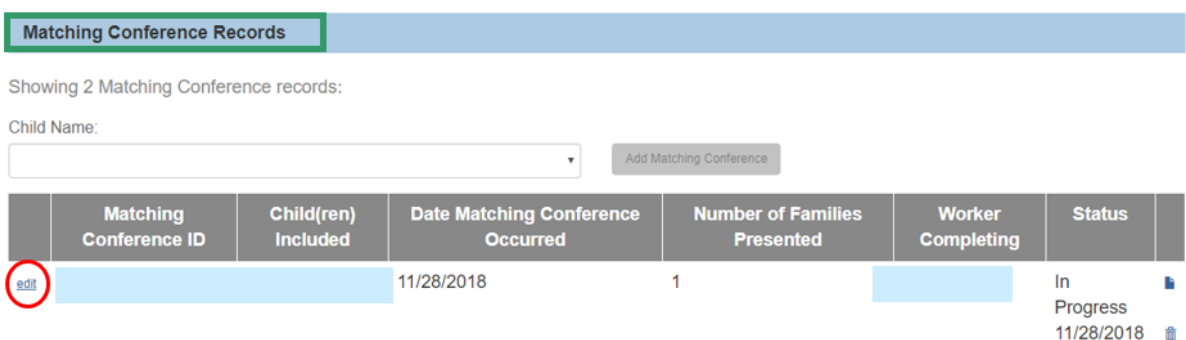

The **Manage Matching Conference** screen appears with the Matching Conference Planning tab enabled. Notice the following message displays the following message:

ODJFS MEPA Coordinator has been notified on: [the date the Matching Conference was scheduled]. This message appears because you completed steps one and two above.

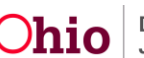

## <span id="page-4-0"></span>**Completing the Matching Conference Planning Tab**

**Note**: In order for a child(ren) to display in the **Child(ren) To Be Matched** grid, they must first be recorded as a sibling group in person relationships and be in this same adoption case.

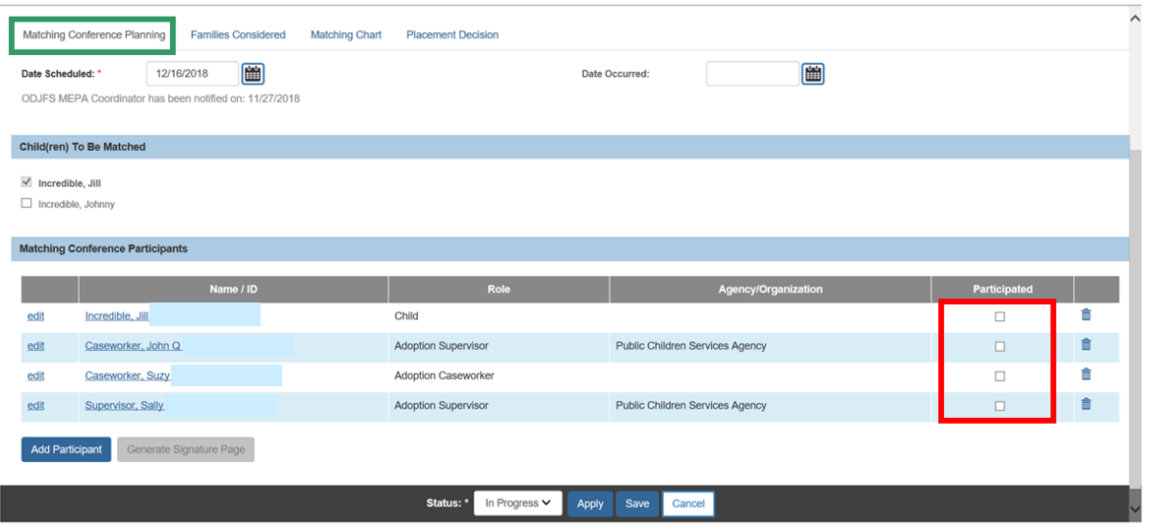

**Note**: SACWIS will automatically add participants: child/youth, the assigned Adoption worker(s) and the Adoption Supervisor(s), the Provider Caseworker, WWK Worker and IL Worker as participants. Additionally, any non-end dated associated persons with a role of CASA, GAL Foster Parent, Kinship Caregiver Tribal Representative, WWK Recruiter, Probation Officer, Caseworker, Medical Professional, and Social Worker or WWK Recruiter will also be added to the Matching Conference Participants record at the time of the Matching Conference creation.

- 4. If it is necessary to delete a participant from the matching conference planning tab, click the trash can beside the appropriate name.
- 5. If it is necessary to add an individual to the matching conference record, click, **Add Participant**, and continue with the instructions.

The **Search For Person** screen appears. For information on search functionality, see the following KBA: [Using Search Functionality.](http://jfskb.com/sacwis/attachments/article/789/Using%20Search%20Functionality.pdf)

- 6. Enter search parameters.
- 7. Click, **Search**.
- 8. Make a selection from the search results you receive.

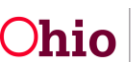

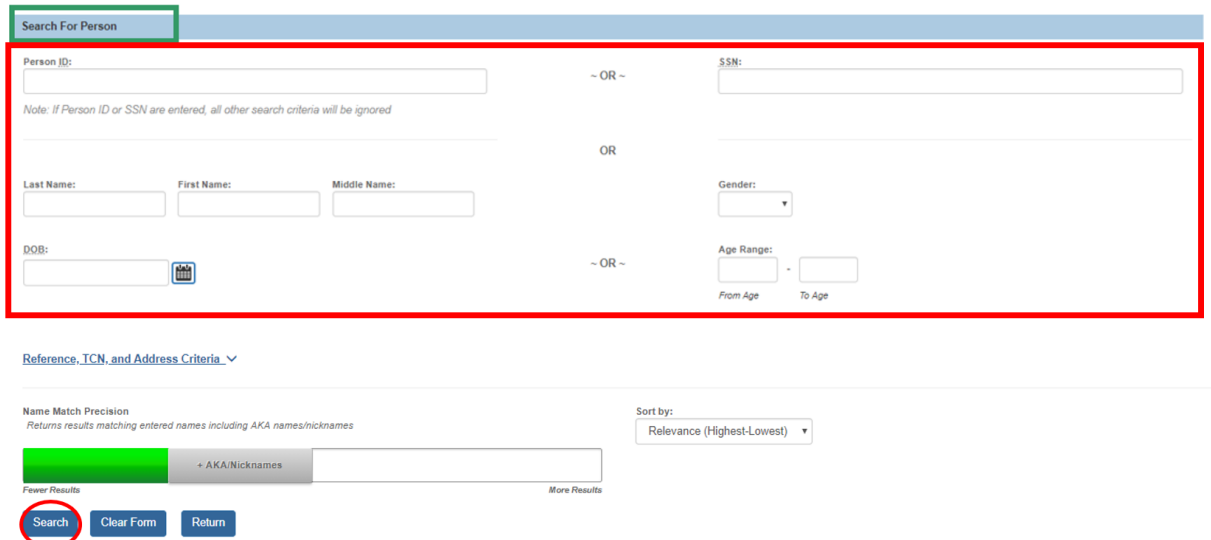

The **Participant Information** screen appears.

- 9. Make a selection from the **Role** drop-down menu.
- 10.Click, **Save**.

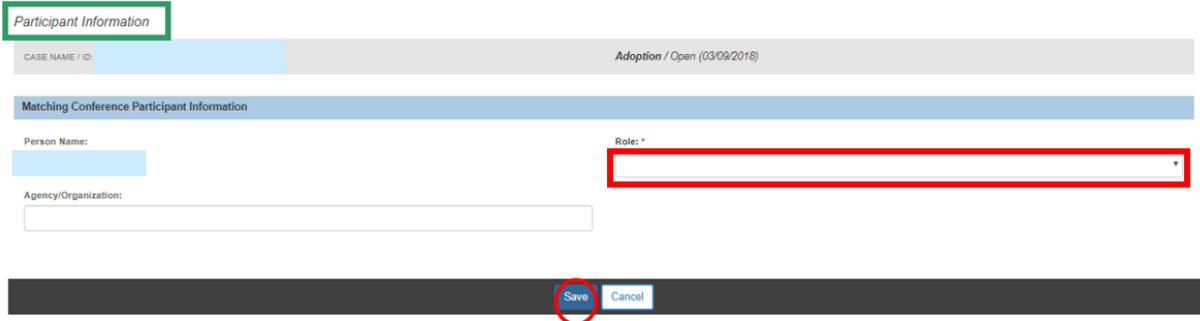

You will be returned to the **Manage Matching Conference** screen with the **Matching Conference Planning** tab still enabled.

1. Click the **Families Considered** Tab.

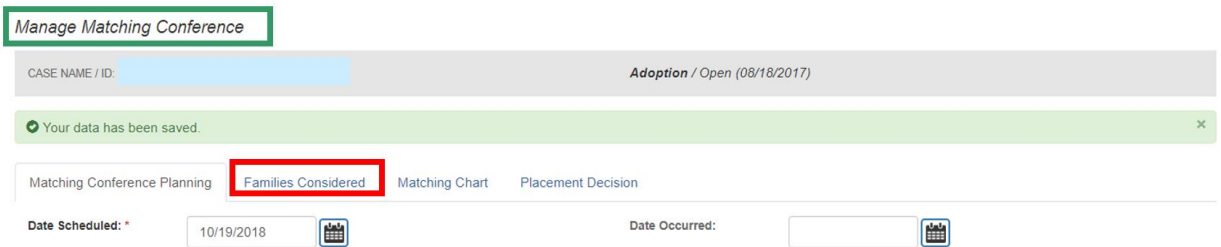

The **Manage Matching Conference** screen appears, with the **Families Considered** tab enabled.

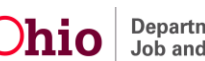

# <span id="page-6-0"></span>**Completing the Families Considered Tab**

## <span id="page-6-1"></span>**Adding a Family**

1. Click, **Add Family**.

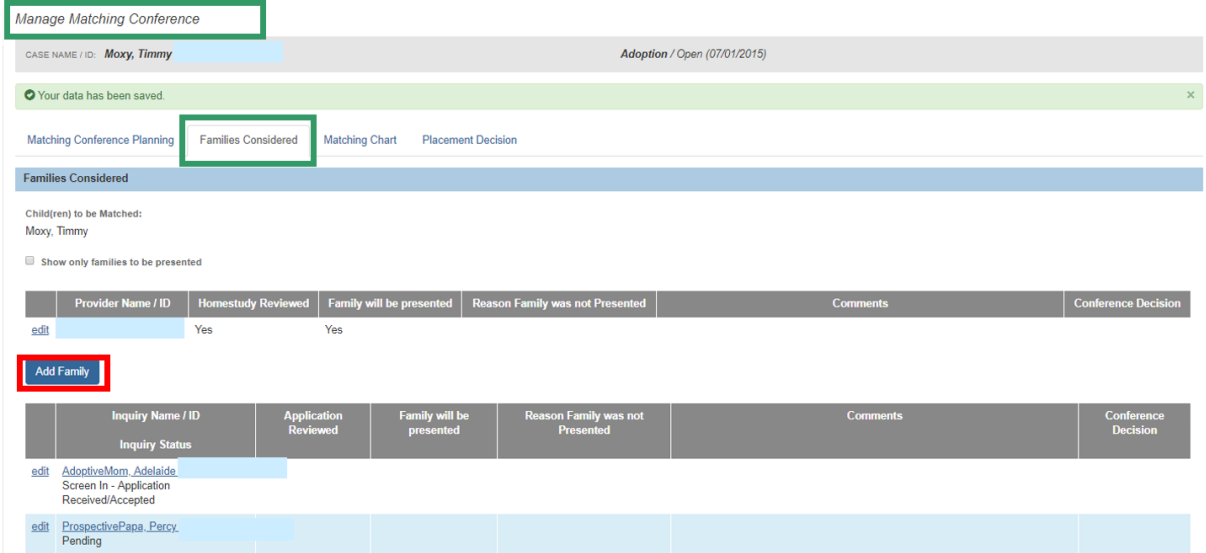

The **Search For Provider Profile** screen appears.

2. Perform a Provider search.

**Important**: When you access Provider Search from within a matching conference, only providers meeting the following criteria can be added:

- Home and non ODJFS are allowed
- Provider Type must be Adoptive Care
- Cannot include Closed Provider Type status
- Provider status can only be Active and On Hold
- 3. Make a selection from the search results.

**Note**: Once a family (provider) is added, it cannot be removed from the matching conference.

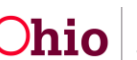

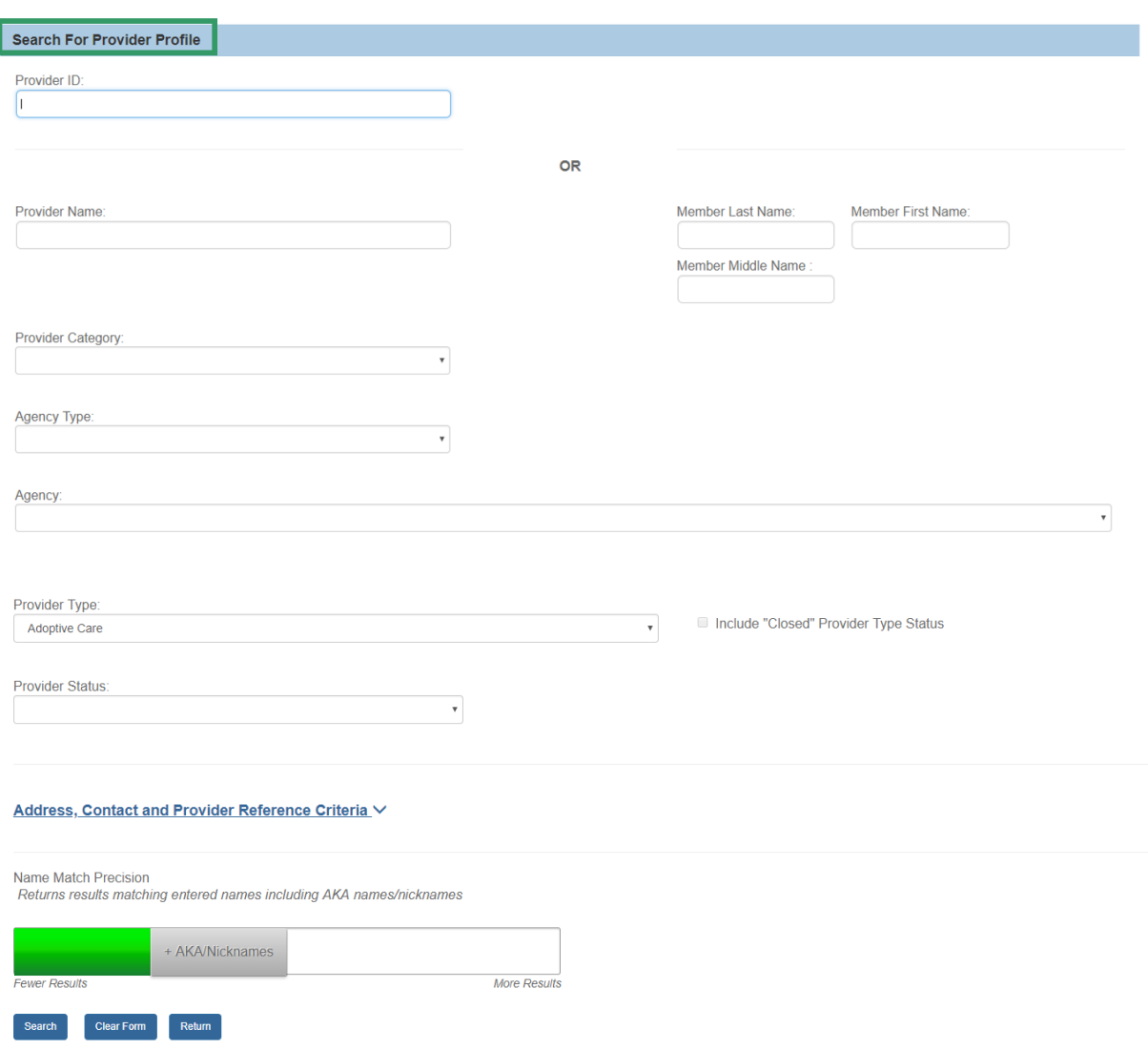

The **Manage Provider** screen appears, displaying information on the selected family in the **Family/Provider Details** grid.

- 1. Make a selection from the options available in the **Large Family Assessment Information** section. The **None Selected** radio button is pre-selected by default. You must select a different option to mark the Matching Conference record as complete.
- 2. If you selected the radio button for **The following Large Family Assessment(s) are not applicable to this placement**, then you must complete the following:
	- Agency
	- Recommendation
	- Approval Date
	- Summary of the selected Large Family Assessment

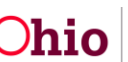

3. Make a selection from the **Homestudy reviewed** drop-down menu.

**Note**: If **Yes** is the response to the Homestudy review question, you will need to provide the **Reviewed Date**.

Once you select, Yes, for the Homestudy reviewed question, the screen will expand to include a **Family will be presented** drop-down menu.

4. Make a selection from the **Family will be presented** drop-down menu.

If you answer, **No**, to the Family will be presented question, the screen will expand to include a **Reason family was not presented** drop-down menu. You must select the reason the family was not presented.

- 5. If necessary, enter narrative in the **Comments** text box.
- 6. Click, **Save**.

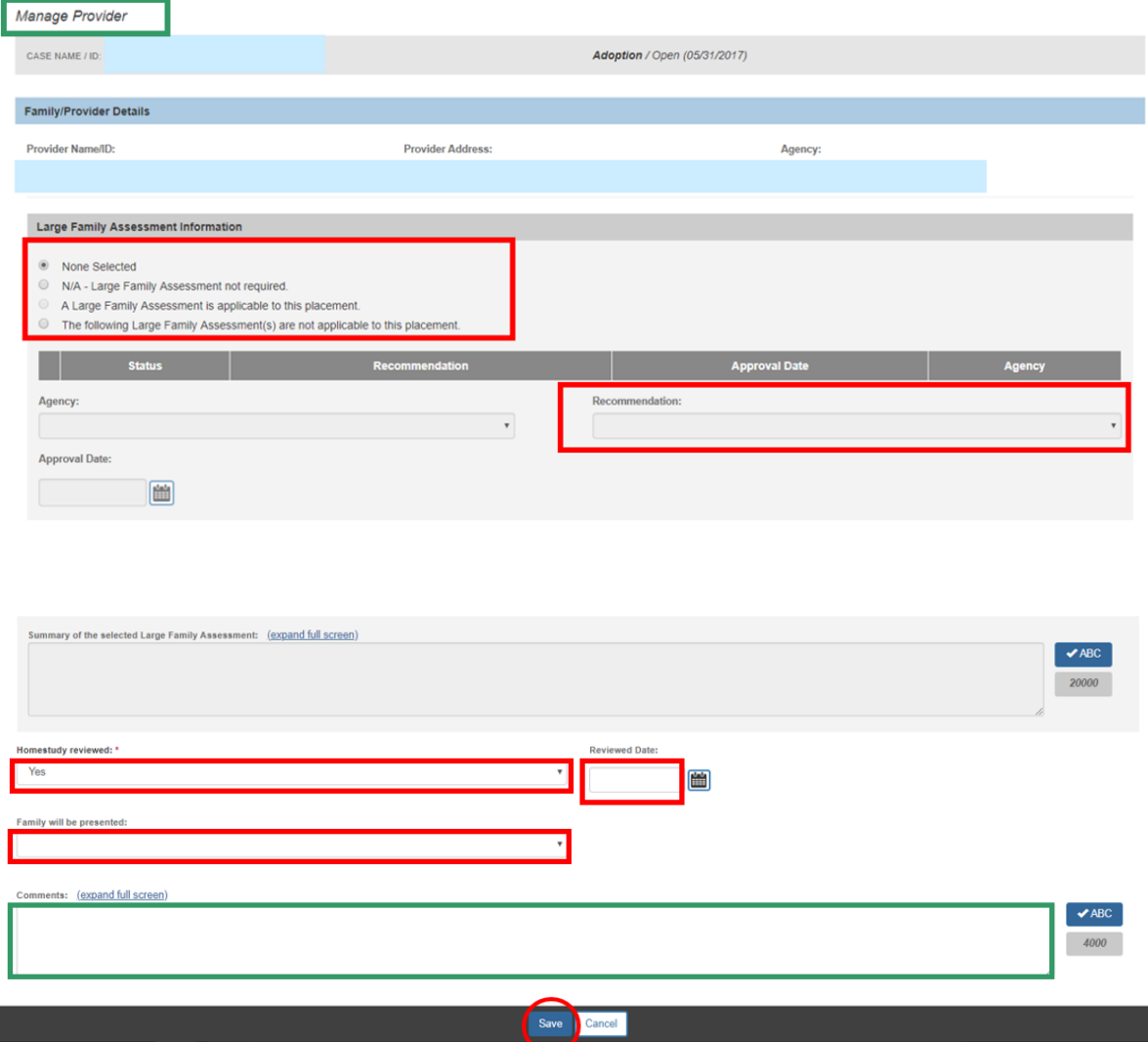

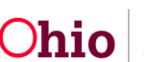

The **Manage Matching Conference** screen appears on the **Families Considered** tab, displaying the provider's name and ID in the **Provider Name/ID** column.

<span id="page-9-0"></span>The **Manage Matching Conference** Families Considered tab screen also displays the Inquiry(ies) in the **Inquiry** grid if any exist.

**Note**: When a new matching conference record is created, if present, the system adds the following families to the Inquiry Name grid: All inquiries where the provider type is associated to adoptive care type of the provider (Adoption, Adoption ICPC, Foster Care/ Adoption, Foster Care / Adoption ICPC, and Adoption Foster Caregiver Applicant (1692)) and at least one of the children listed on the matching conference record is listed as a specific Child of Interest where those inquiries are not linked to any Providers. Only inquiries with a status of Pending or Screened -In Application received/ Accepted will be displayed. Inquiries where the Exclude from future matches checkbox is checked on the previous Matching Conference record will not display on any future matching conference records.

**Important**: Inquiry records cannot be removed from the Matching Conference. Each inquiry family will each need to be addressed as to whether or not they will be presented and why.

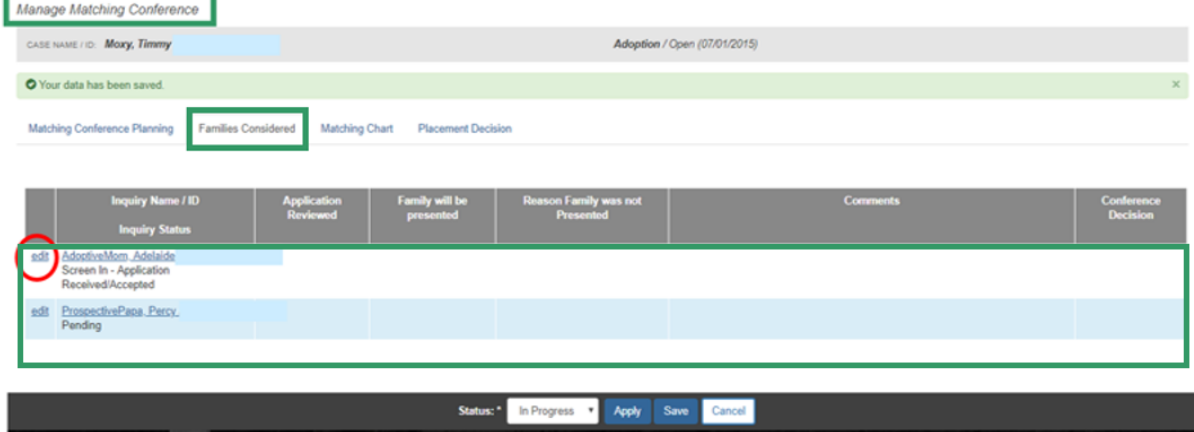

1. If an Inquiry is displayed, click the **edit** link beside the desired Inquirer's name.

The **Manage Inquiry** screen displays

2. Make a selection from the **Was application reviewed** drop-down menu.

**Note**: If **Yes** is the response to the Was application reviewed question, you will need to provide the **Reviewed Date**.

Once you select, Yes, for the Was application reviewed question, the screen will expand to include a **Family will be presented** drop-down menu.

3. Make a selection from the **Family will be presented** drop-down menu.

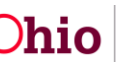

If you answer, **No**, to the Family will be presented question, the screen will expand to include a **Reason family was not presented** drop-down menu. You must select the reason the family was not presented.

- 4. If necessary, enter narrative in the **Comments** text box.
- 5. Click, **Save**.

**Important**: Repeat the above-listed steps for each Provider and each Inquirer listed, respectfully. If you do not complete the steps for each Provider and Inquirer, SACWIS will not pull those families in to the Matching Chart, and you will be unable to mark the Matching Conference as complete.

The image below is the message you will receive if you change the **Family will be presented** question from a Yes to a No.

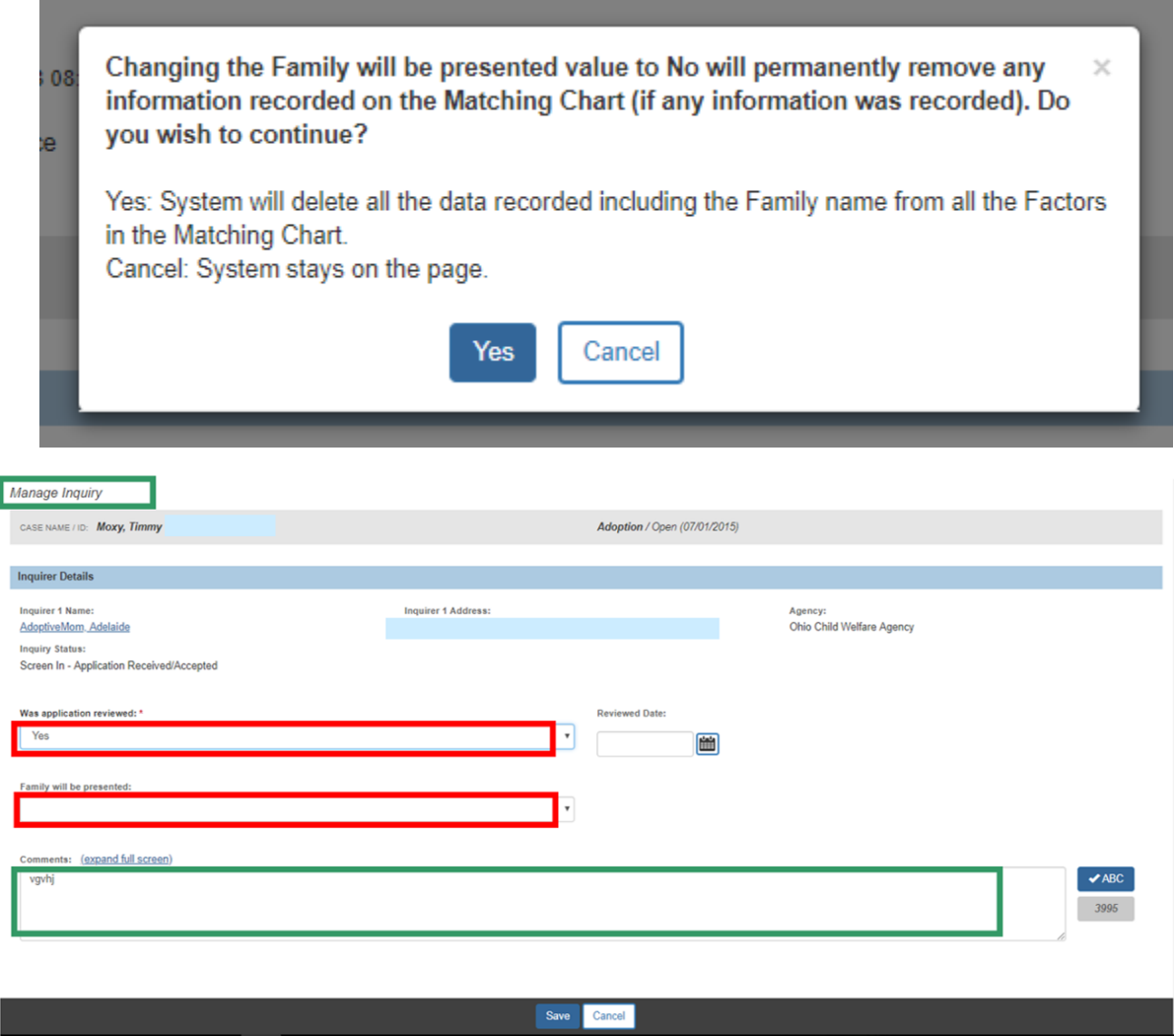

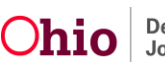

The **Manage Matching Conference** screen appears.

# **Completing the Matching Chart Tab**

1. Click the **Matching Chart** tab.

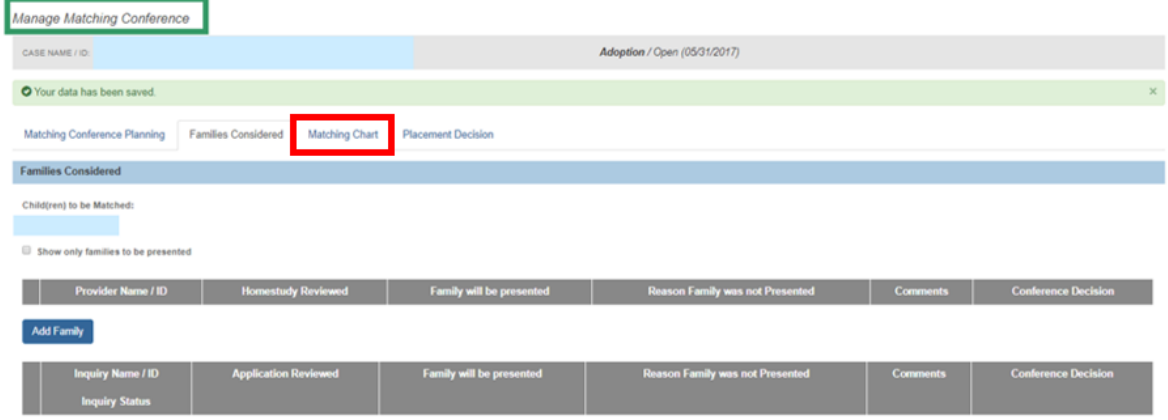

The **Manage Matching Conference** screen appears, displaying the **Matching Chart** tab page.

**Important**: If no families have been identified, or no families will be presented, there will be nothing to record on the Matching Chart tab, as shown on the screen below:

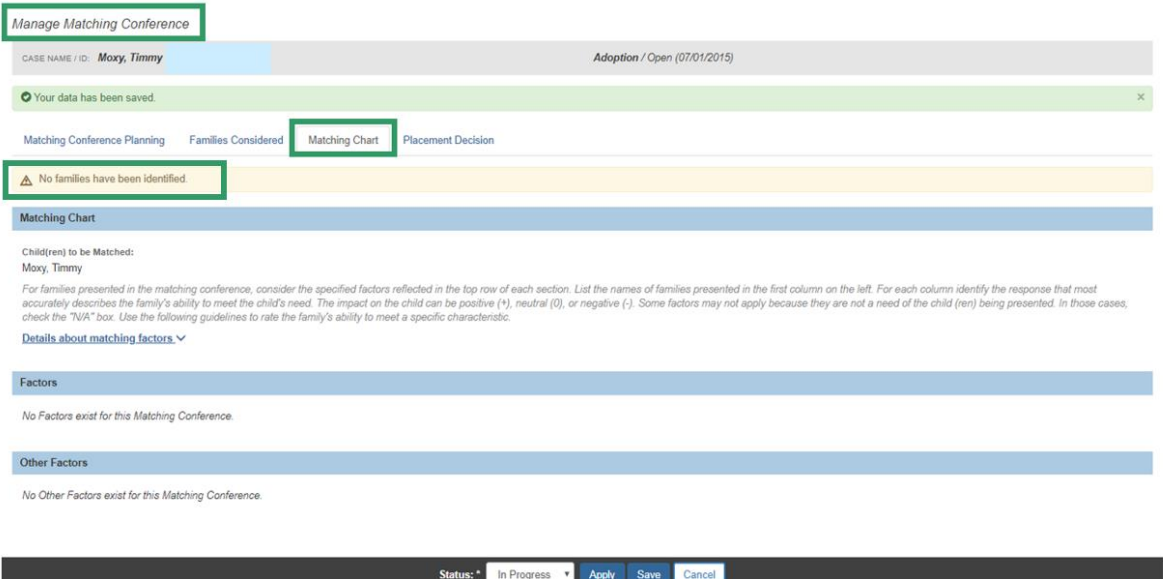

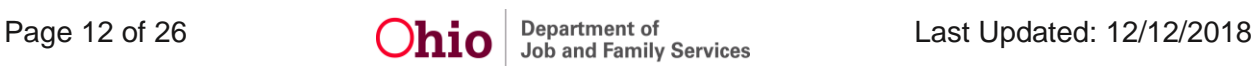

2. Click, **Details about matching factors** for an explanation of the following symbols: +, 0, -

**Note**: The page will expand, displaying the ratings you will use to determine whether or not a family meets the child's needs (each rating is defined).

On this screen, you will be rating a family to determine whether or not they meet the needs of the child. You must complete the Matching Chart information to mark the Matching Conference as complete.

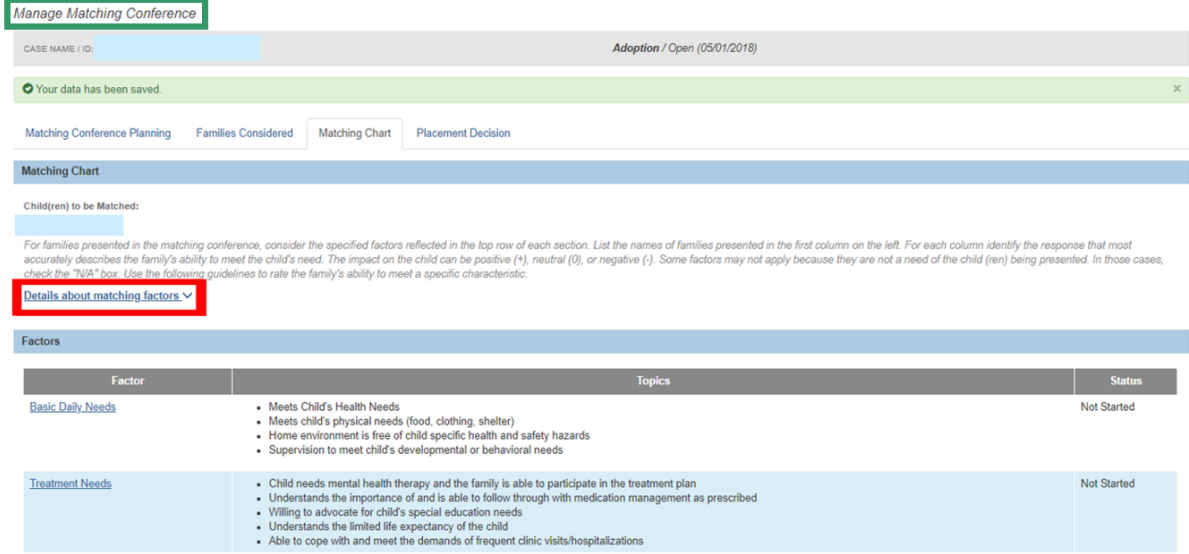

#### The graphic below shows the drawer that opens when you click, **Details about matching factors**.

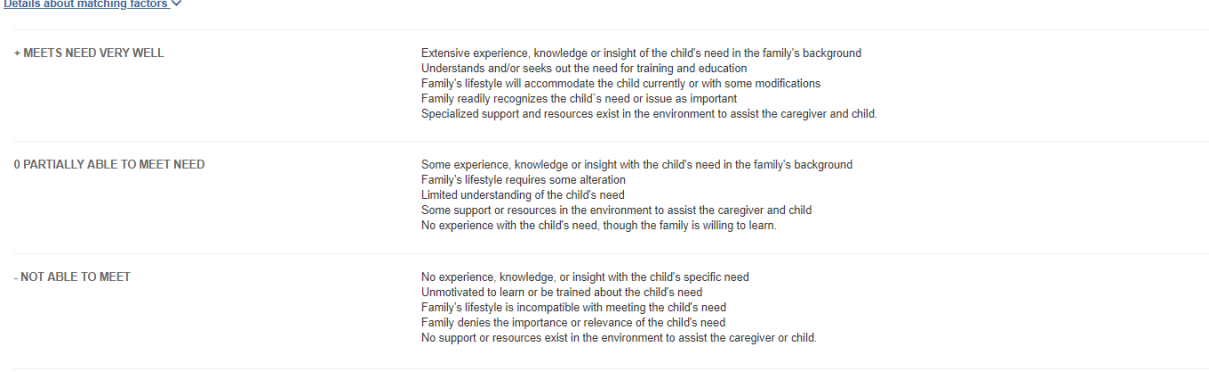

Note: Not all factors are weighted equally. It is possible for one component to override all other component. For example, a family who otherwise seems ideal for a child may be ruled out on one factor if that one factor in

and a

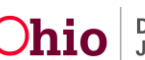

In the **Factors** grid, the **Factor** column is a list of the ten (10) Factors. Each of the Factors has specific Topics that you will rate. You will need to click each **Factor** link in the Factor column to add your ratings for each Topic per family.

- 3. For each Factor on the Maintain Factors page (**Basic Daily Needs**, T**reatment Needs**, **Preserving Connections**, etc.), select a rating for each Topic (+, 0, -), or mark the topic as Not Applicable per family.
- 4. Click, **Save**.

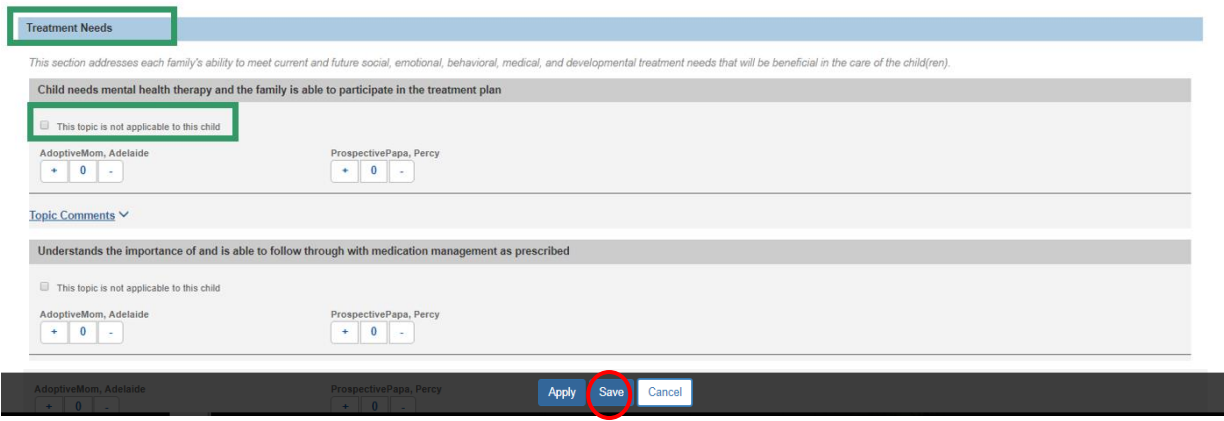

The **Manage Matching Conference** screen appears, displaying the **Matching Chart** tab.

**Note**: The **Status** of the Factors will change as you work through them. The Status values include, **Not Started**; **Not Complete**; and, **Complete**.

5. If you wish to add a Factor that does not fit within the ten (10) pre-defined factors, click, **Add Other Factor(s)** (Optional).

<span id="page-13-0"></span>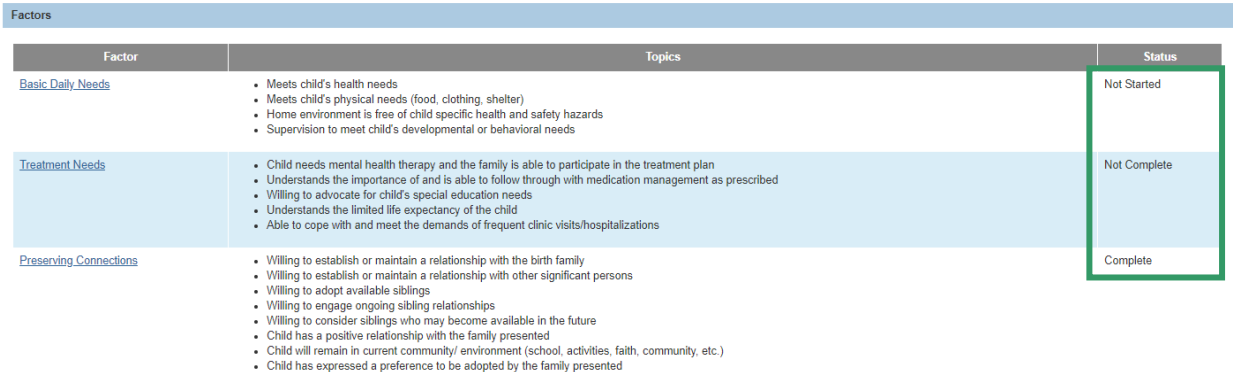

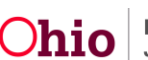

# **Adding Other Factor(s)**

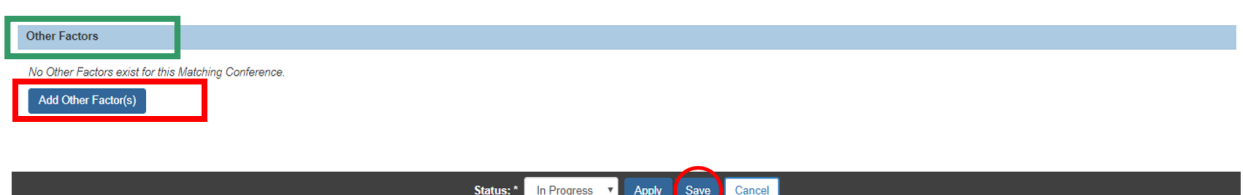

The **Maintain Factors** screen appears, displaying the **Other Factor** grid.

**Note**: If the agency wishes to capture something not listed in the predefined factors, it can be recorded here (as many additional factors as wanted/needed may be recorded).

- 6. Enter the **Other Factor** (Name).
- 7. Enter a **First Topic** (Name).
- 8. Enter the **New Topic Name**.
- 9. Click the plus (**+**) sign to add the additional Topic.

**Note**: Repeat the process to include additional topics.

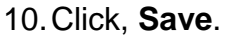

**Note**: If you wish to add another Factor, repeat steps 7-10, as needed.

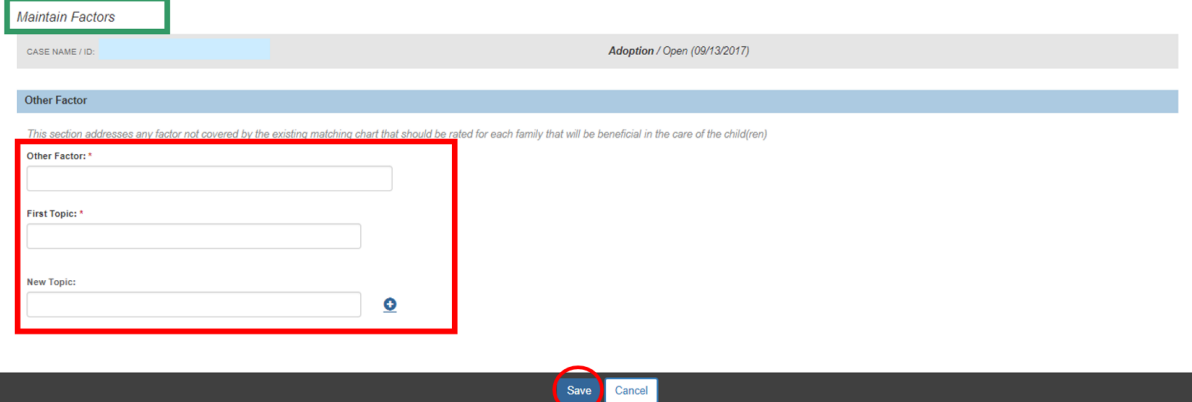

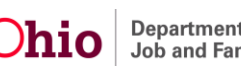

For every Factor you add, you must provide a rating.

1. Click the **rating** link.

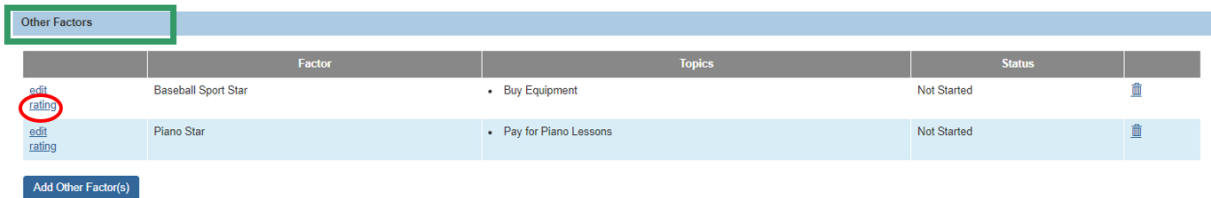

The rating screen (bearing the Factor and Topic name you provided) appears.

- 2. Select a rating for each family.
- 3. Click, **Save**.

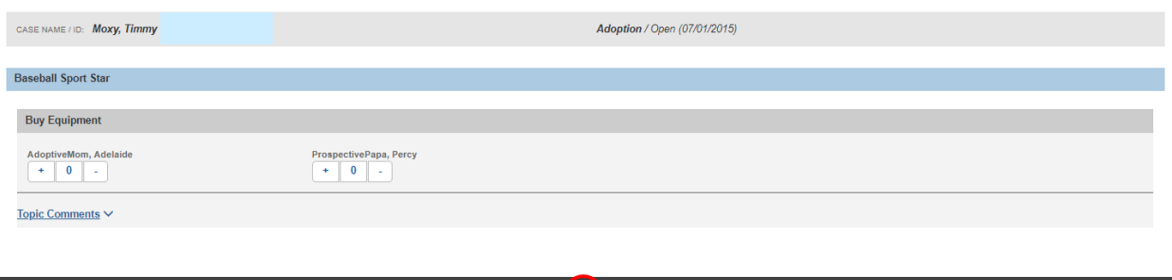

Apply Save

Cancel

The **Manage Matching Conference** screen appears.

# <span id="page-15-0"></span>**Completing the Placement Decision Tab**

1. Click the **Placement Decision** tab.

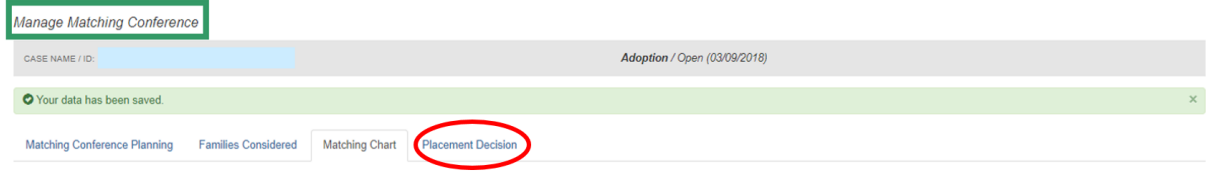

The **Manage Matching Conference** screen appears, displaying the **Placement Decision** tab page.

Based on the information previously recorded on your Providers and/or Inquirers, the Families Selected subsection may be empty. If there are families listed:

2. Click, **edit**, beside the **Family Name** to record a **Conference Decision**.

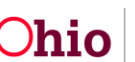

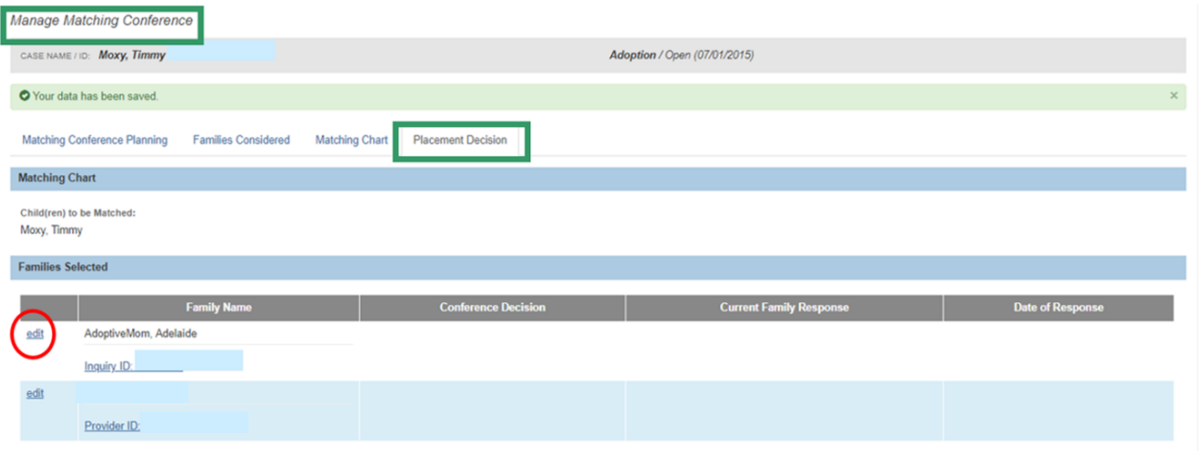

The **Family Conference Decision** screen appears.

- 3. Select the **Conference Decision** from the drop-down menu for the specific family. The options are:
	- First Choice
	- Second Choice
	- Third Choice
	- Fourth Choice
	- No
	- Withdrawn

**Note**: If the Conference Decision is First, Second, Third, or Fourth choice, the **Initial Family Response Details** and the **Subsequent Family Response Details** subsection will display. Otherwise, skip to step 9.

- 4. Enter narrative in the text box under **Explain reason for this conference decision**.
- 5. Enter the **Date of Presentation to the Family**.
- 6. Enter the **Family Response Deadline Date**.
- 7. Make a selection from the drop-down menu under **Family Response**.
- 8. Enter the **Date of Response**.
- 9. Click, **Save**.

**Note**: You must repeat the process listed above for each family listed on the **Placement Decision** tab.

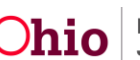

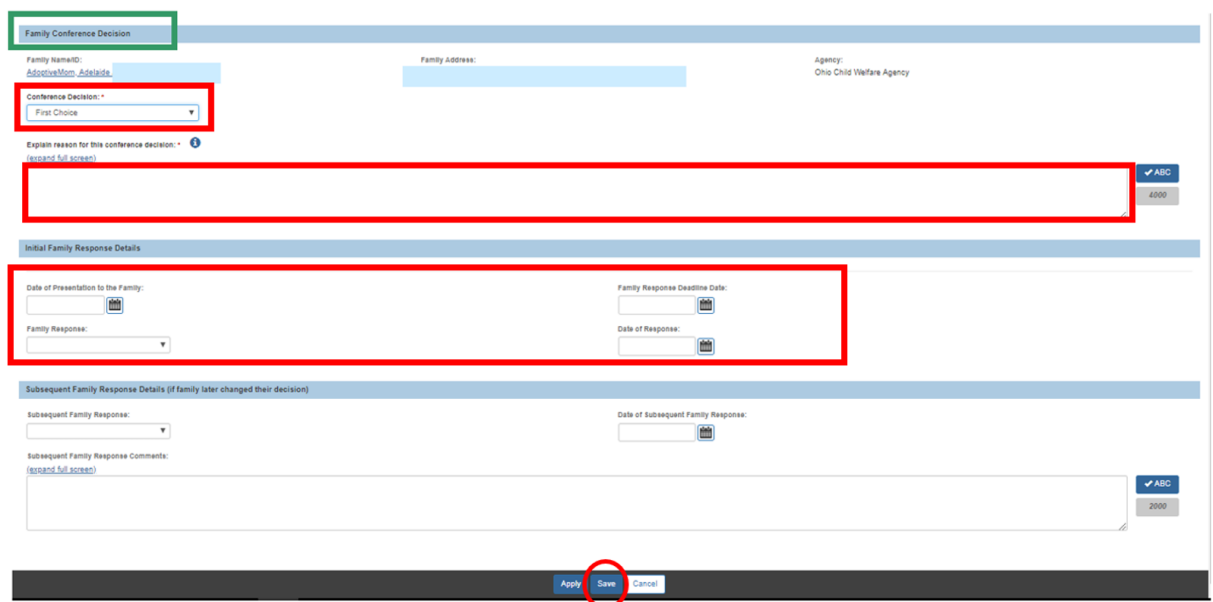

The **Placement Decision** tab is displayed.

1. Enter narrative that specifically answers each of the three questions in the grid labeled, **Additional factors considered during the matching conference**.

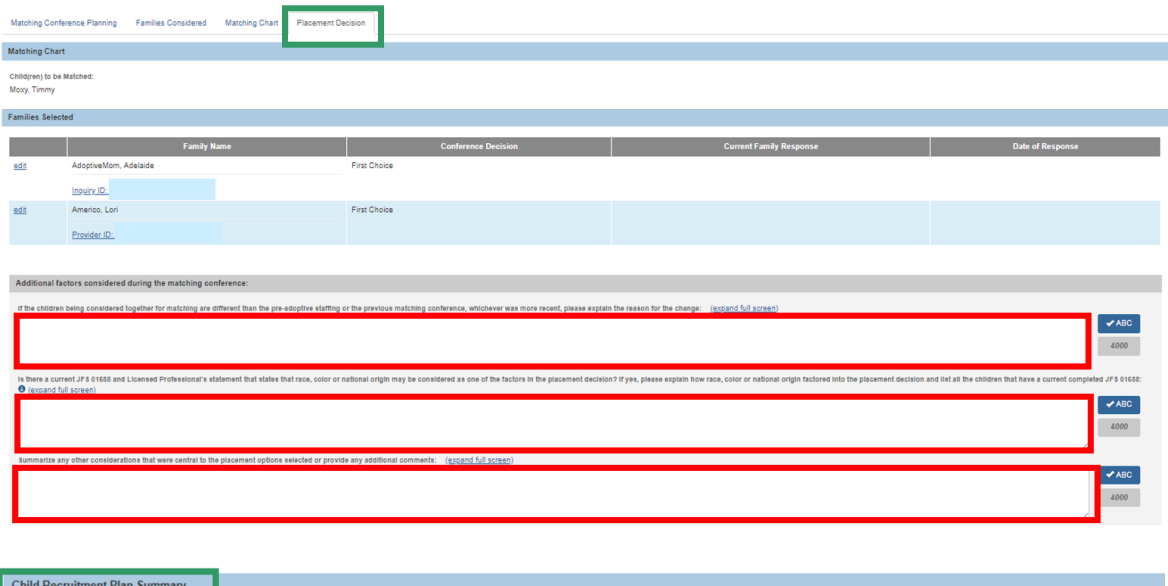

<span id="page-17-0"></span>**Completing the Child Recruitment Plan Summary** (when applicable)

**Note**: In the **Child Recruitment Plan Summary** section, there is a sub-section titled, **No Families Identified** and a sub-section titled, **No Families Matched**. These sub-sections will dynamically display based on the information on the **Families Considered** tab.

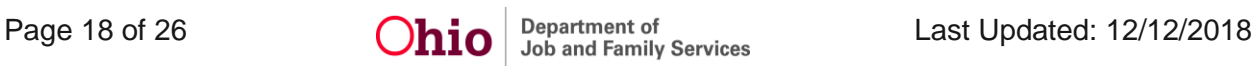

The **No Families Identified** means, zero (0) families are displayed on the Families Considered tab. When no families have been identified, a **Child Recruitment Plan** must be linked in this sub-section, showing recruitment efforts completed in the **last ninety days**.

The **No Families Matched** means, there was no family that had a First Choice Conference Decision on the Placement Decision tab. When no families have been matched, a **Child Recruitment Plan** must be linked in this sub-section, showing recruitment efforts to be completed in the **next ninety days**. Click the Child Recruitment Plan Details link (this will open a drawer).

#### <span id="page-18-0"></span>**Completing the No Families Identified Sub-section**

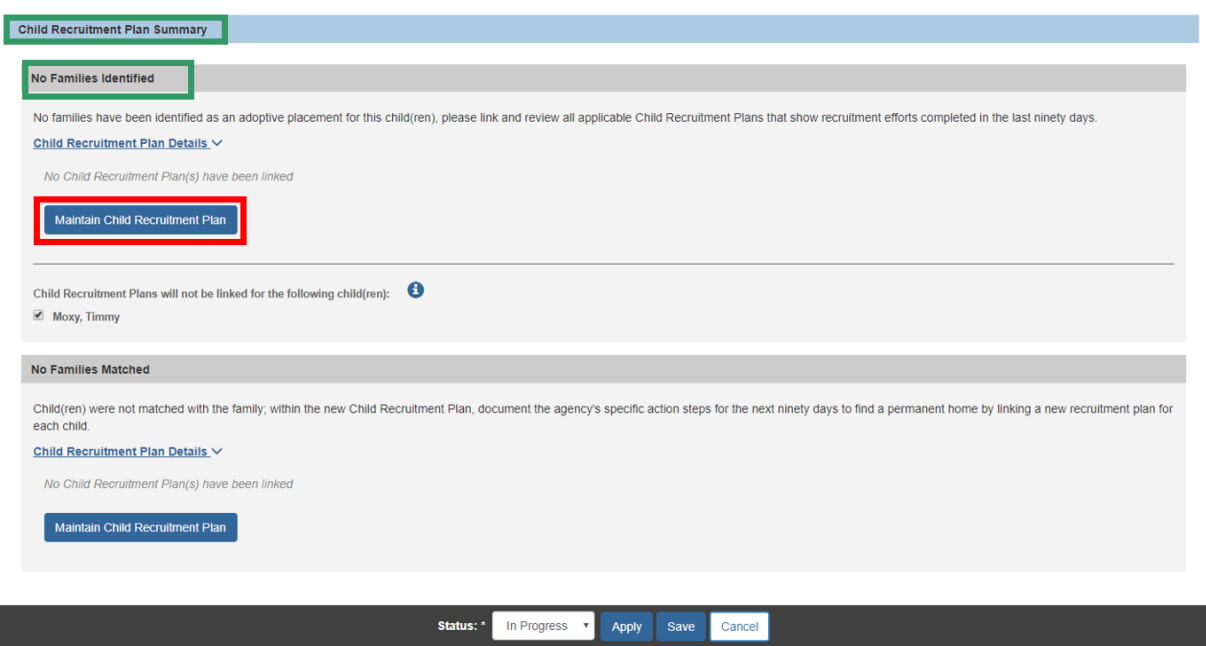

1. Click **Maintain Child Recruitment Plan** button.

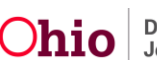

The **Maintain Recruitment Plan** screen appears, displaying the **Select Child Recruitment Plan** section.

2. Select the desired **Child Recruitment Plan(s)**, by placing a checkmark in the checkbox beside the desired plan.

**Note**: Child recruitment plans available for selection (linked) include:

- Plans that have same child(ren) as in the matching conference
- Plans that have an effective date between the current date and current date minus 90 calendar days
- Plans regardless of status, excluding created in error
- Plans with a status of In Progress or Active if those plans are not linked to any other matching conference records
- 3. Click, **Add Selected**.

**Important**: If no Child Recruitment Plan is listed:

- Select the child's name from the drop-down menu:
- Click, **Add Recruitment Plan**. For more information regarding adding a Child Recruitment Plan, please see the following KBA:

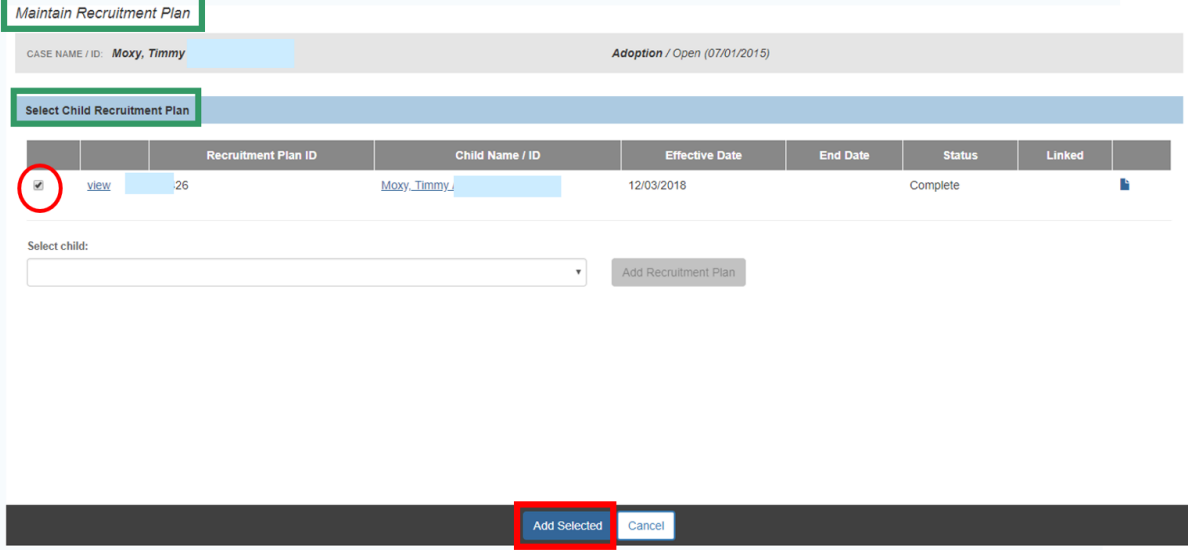

• Click, **Save**.

The **Select Child Recruitment Plan** screen appears.

• Complete steps 2 and 3, as described above.

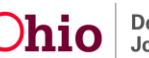

**Note**: If the Child Recruitment Plan that is linked is incorrect, click, unlink and repeat steps 1-3 above.

**Important:** If no recruitment efforts have been made for the child(ren) within the past 90 days, thus, no **Child Recruitment Plan** exits, place a checkmark in the check box beside **Child Recruitment Plans will not be linked for the following child(ren)**.

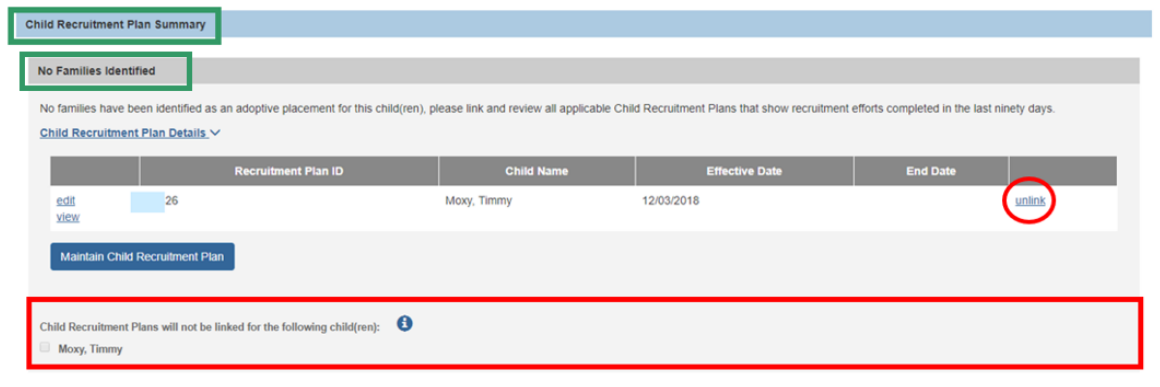

#### <span id="page-20-0"></span>**Completing the No Families Matched Sub-section**

1. Click **Maintain Child Recruitment Plan** button.

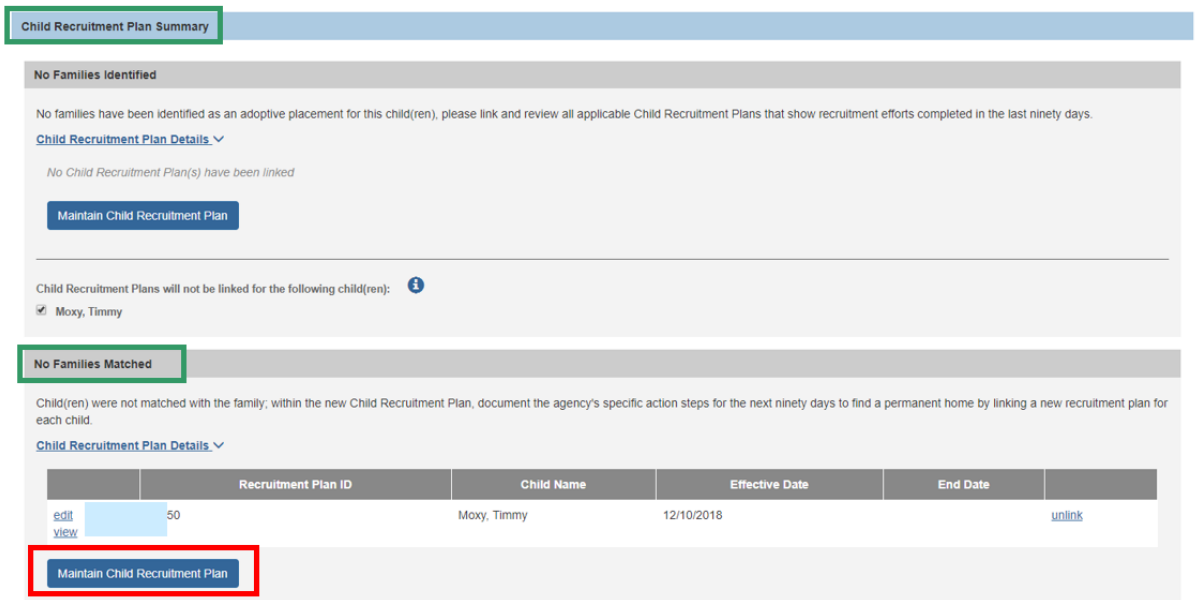

The **Maintain Recruitment Plan** screen appears, displaying the **Select Child Recruitment Plan** section.

2. Select the desired **Child Recruitment Plan(s)**, by placing a checkmark in the checkbox beside the desired plan.

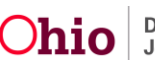

**Note**: Child recruitment plans available for selection (linked) include:

- Plans that have same child(ren) as in the matching conference
- Plans that have an effective date between the current date and current date minus 90 calendar days
- Plans with a status of In Progress or Active if those plans are not linked to any other matching conference records
- 3. Click, **Add Selected**.

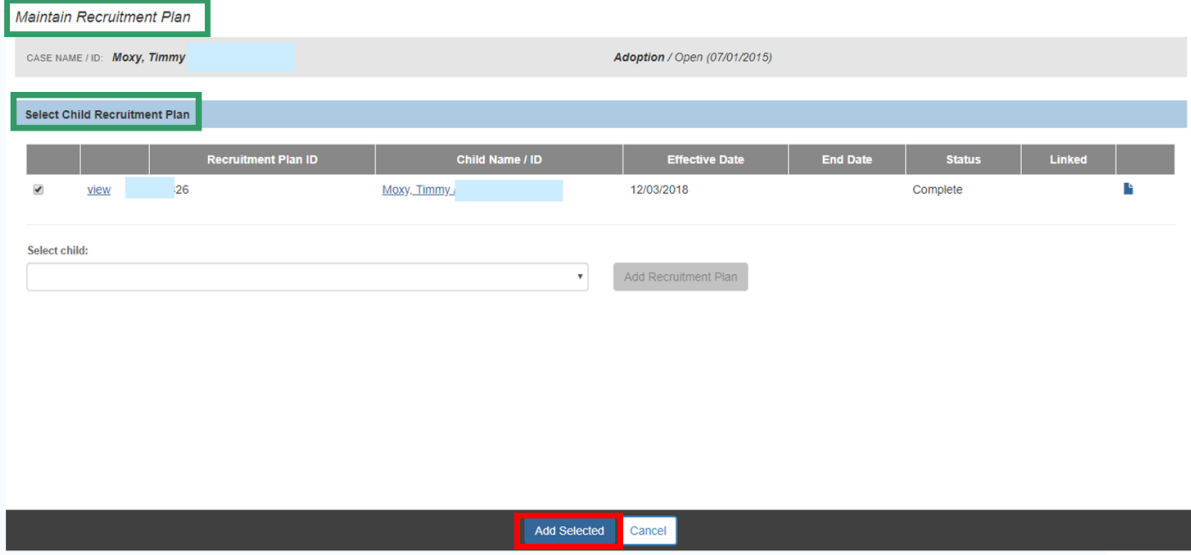

**Important**: If no Child Recruitment Plan is listed, select the child's name from the dropdown menu:

- Click, **Add Recruitment Plan**. For more information regarding adding a Child Recruitment Plan, please see the following KBA:
- Click, **Save**.

The **Select Child Recruitment Plan** screen appears.

• Complete steps 2 and 3, as described above.

If the Child Recruitment Plan that is linked is incorrect, click, **unlink** and repeat steps 1- 3 above.

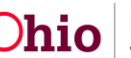

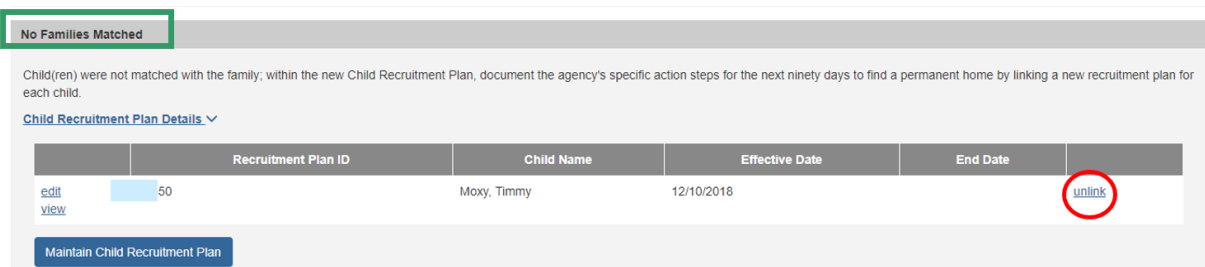

# <span id="page-22-0"></span>**Marking the Matching Conference Record as Complete**

- 1. Go to the Matching Conference Planning tab on the Manage Matching Conference screen.
- 2. Enter **Date Occurred**.
- 3. Place a checkmark in the checkbox beside the name of each person who participated in the Matching Conference.
- 4. Select, **Complete**, from the Status drop-down menu.
- 5. Click, **Save**.

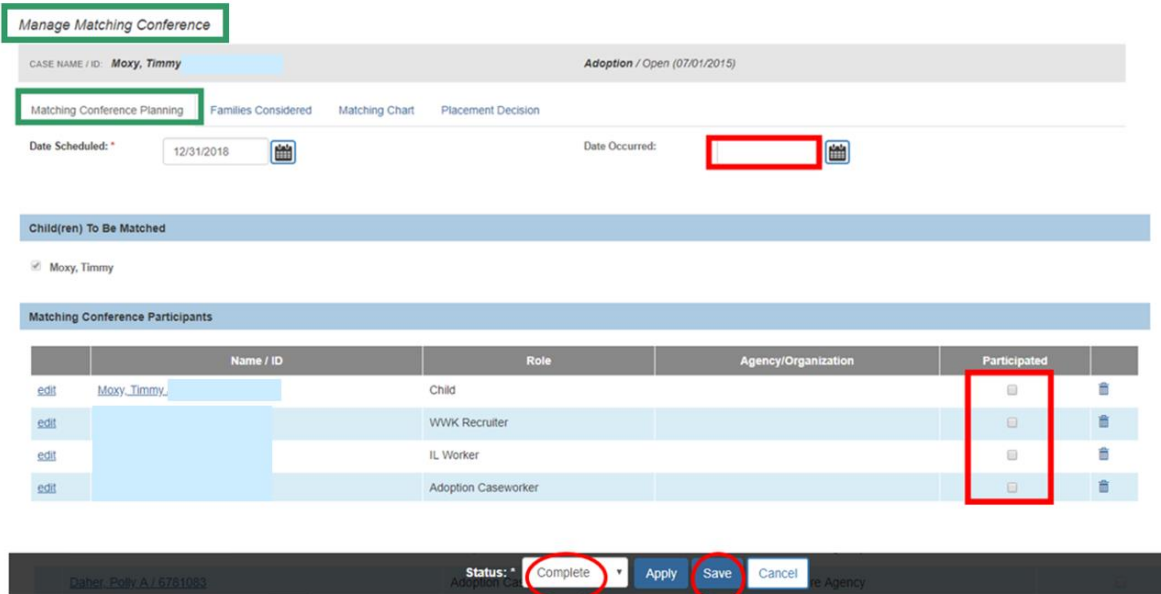

The **Matching Conference Records** screen appears, displaying the record with a **Status** of **Complete**.

The **Matching Conference Records** screen appears.

1. Click, **view**, beside the appropriate record.

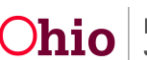

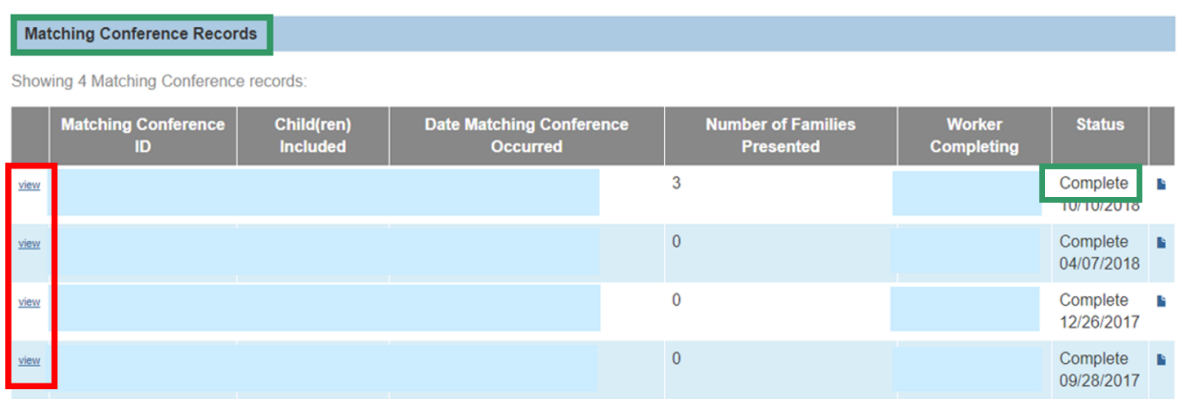

The **Manage Matching Conference** screen appears, displaying the **Matching Conference Planning** tab.

#### <span id="page-23-0"></span>**Generating the Signature Page**

2. Click, **Generate Signature Page**.

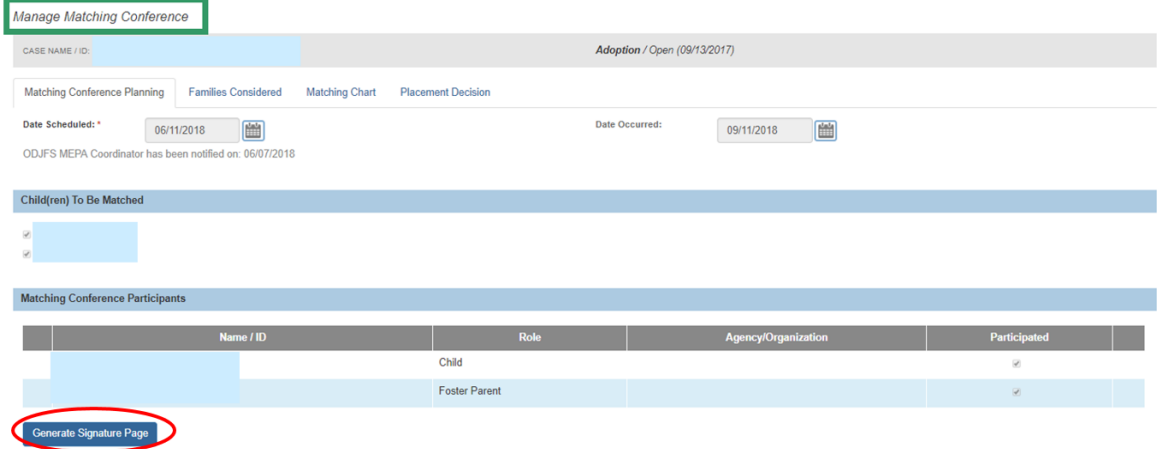

The **Document Details** grid appears.

3. Click, **Generate Report**.

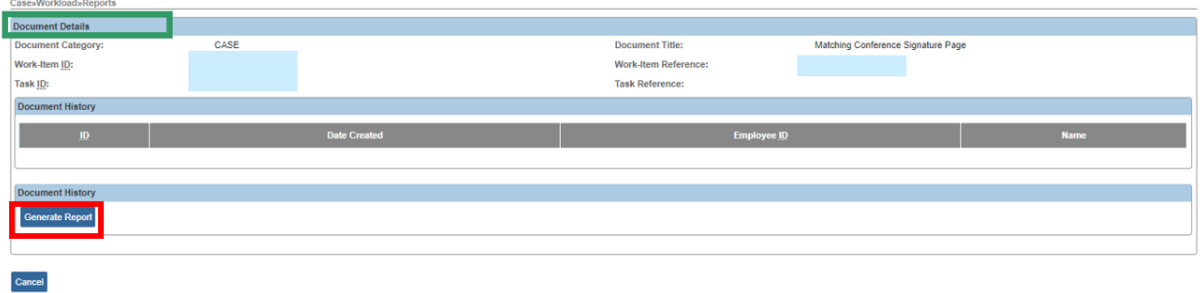

The **Matching Conference Signature** page appears.

4. Click, **Save**.

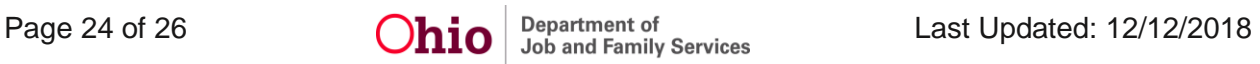

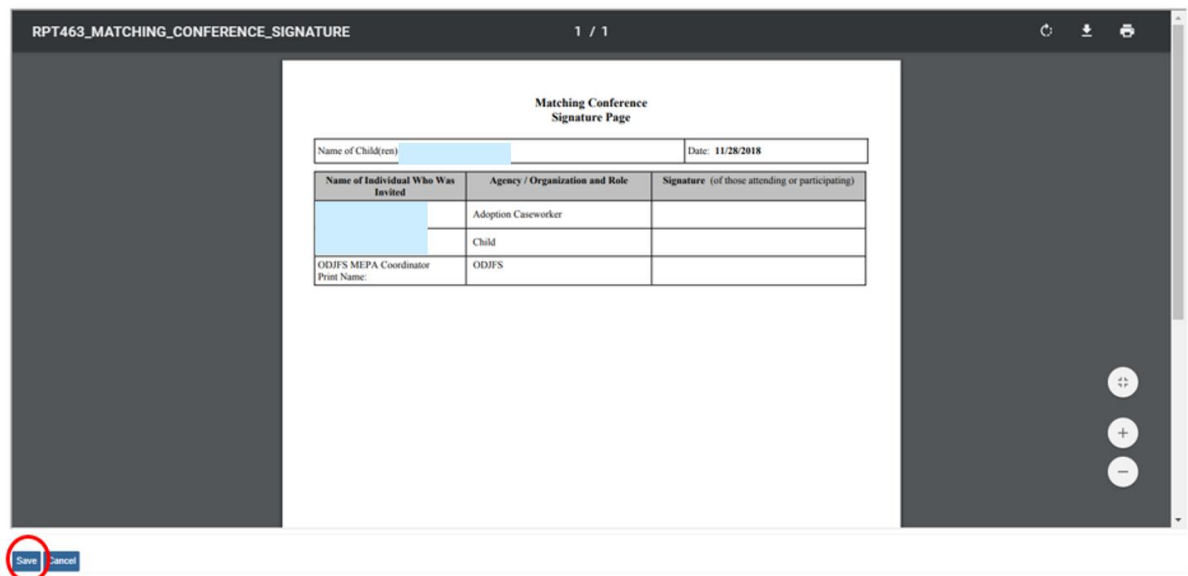

# <span id="page-24-0"></span>**Generating the JFS 01689 (The Documentation of the Placement Decision-Making Process)**

1. Click the report icon.

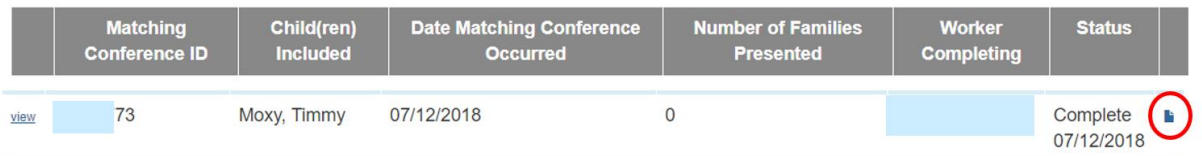

The **Document Details** screen appears.

2. Click, **Generate Report**.

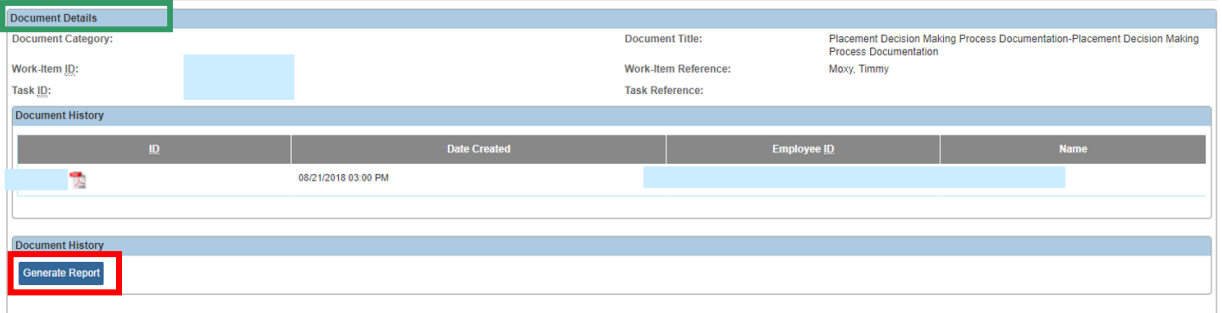

- 3. If required, enter narrative for No Families Were Identified and considered text box.
- 4. Answer Yes or No to the following question **Is there a current JFS01688 for any of the children being considered by matching that states that race, color, or national origin should be a consideration in the placement decision?**
- 5. Click, **Generate Report**.

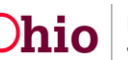

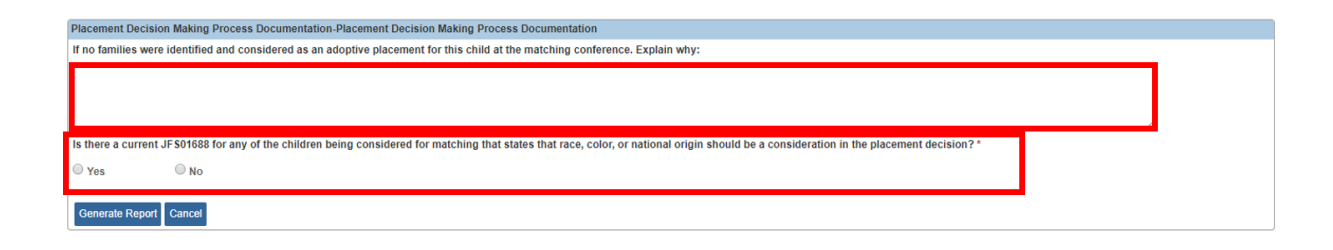

If you need additional assistance, please contact the SACWIS Help Desk.

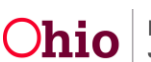